# **EPOS**

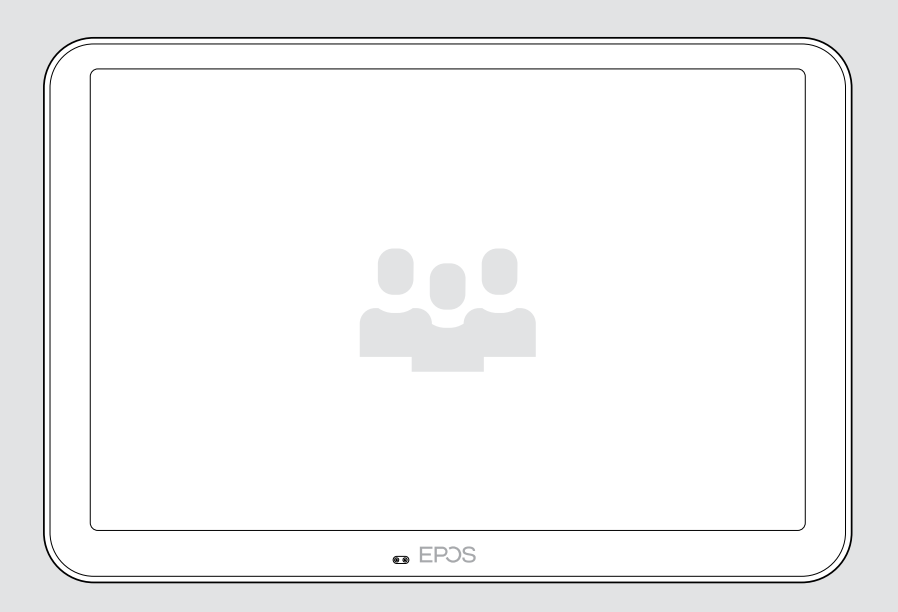

# EXPAND Control

Regelaar en planningspaneel voor vergaderruimtes

### Gebruiksaanwijzing

Model: DSWBT2

## Inhoud

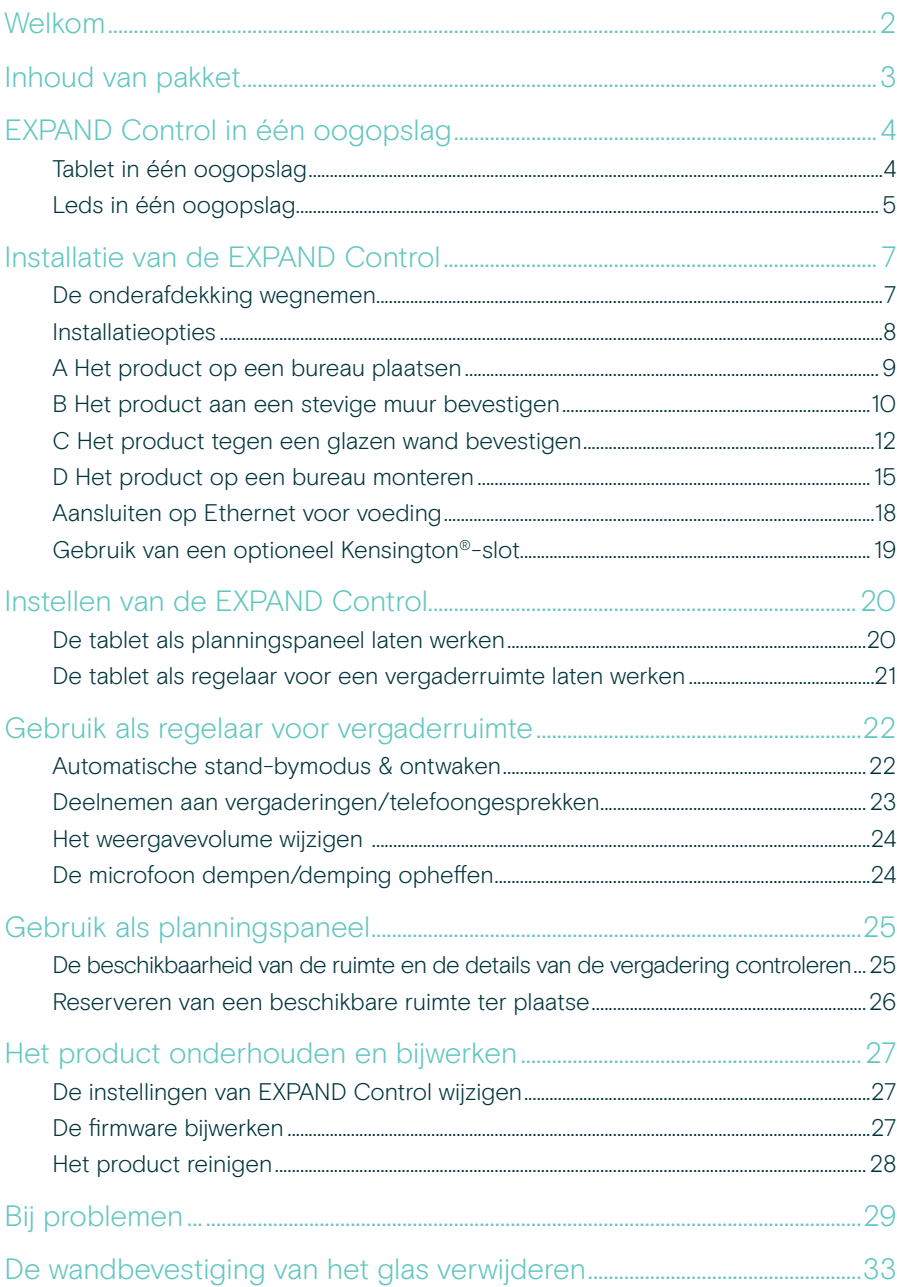

## <span id="page-2-0"></span>Welkom

#### One-touch bediening

De EXPAND Control tablet doet dienst als regelaar van de vergaderruimte of als planningspaneel, naadloos in combinatie met toonaangevende UC-oplossingen voor elke vergaderruimte.

Probleemloze installatie en flexibele, opgeruimde montageopties bieden een intuïtieve gebruikerservaring die snelle implementatie en toepassing stimuleert.

Met behulp van de tablet als regelaar van de vergaderruimte kan hij eenvoudig worden gekoppeld aan EPOS EXPAND Vision-videoconferentieoplossingen, zodat u moeiteloos kunt vergaderen.

De functies zijn onder meer met één druk op de knop te verbinden, oproepinstellingen aan te passen of content te delen met behulp van het grote scherm met antireflectie en een ergonomische kijkhoek. Gebruikt als wandpaneel, stelt hij gebruikers in staat om locatie- en vergadergegevens te bekijken of zelfs beschikbare vergaderruimtes ter plaatse te reserveren. Meerkleurige led-indicatoren aan de zijkant van de tablet tonen de beschikbare vergaderruimtes.

De tablet is gecertificeerd voor toonaangevende UC-oplossingen, waaronder Microsoft Teams Rooms op Android en kan op afstand worden geconfigureerd en beheerd.

Scandinavische eenvoud gecombineerd met functionaliteit, maakt deze oplossing subtiel en flexibel in elke vergaderruimte.

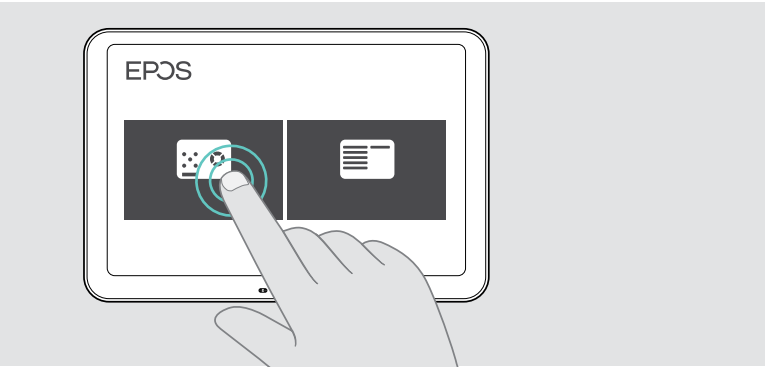

### <span id="page-3-0"></span>Inhoud van pakket

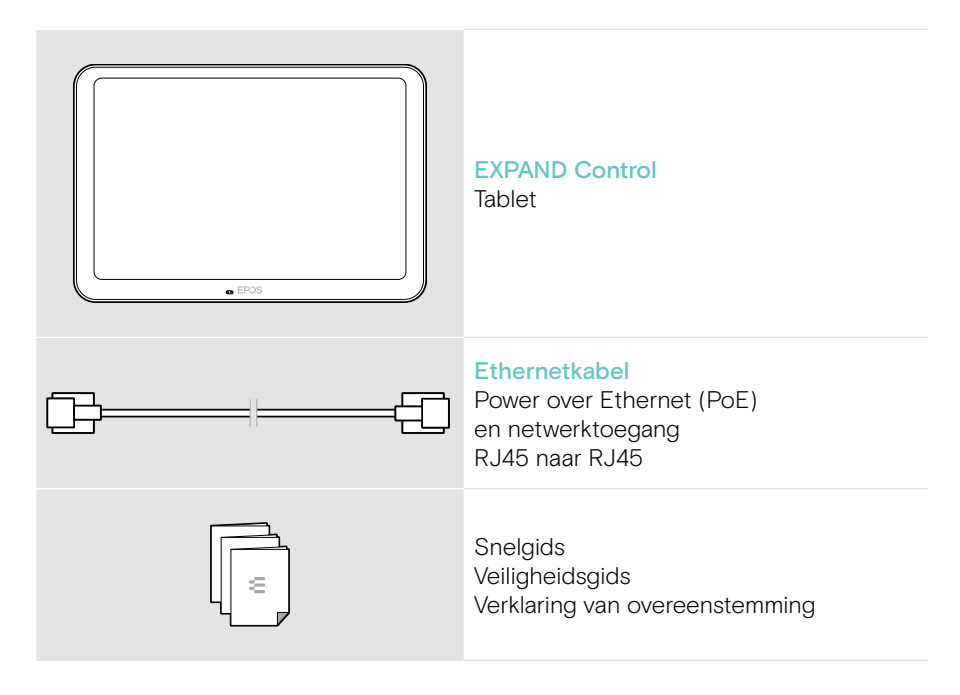

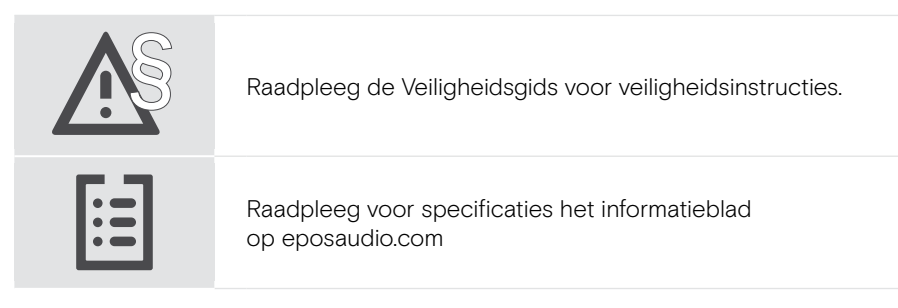

#### Handelsmerken

Het Bluetooth®-woordmerk en de -logo's zijn geregistreerde handelsmerken die eigendom zijn van Bluetooth SIG, Inc. en elk gebruik van dergelijke merken door DSEA A/S is onder licentie.

Kensington is een geregistreerd handelsmerk van ACCO Brands. Kensington The Professionals' Choice is een handelsmerk van ACCO Brands.

Alle andere handelsmerken zijn de eigendom van hun respectieve eigenaars.

## <span id="page-4-0"></span>EXPAND Control in één oogopslag

### Tablet in één oogopslag

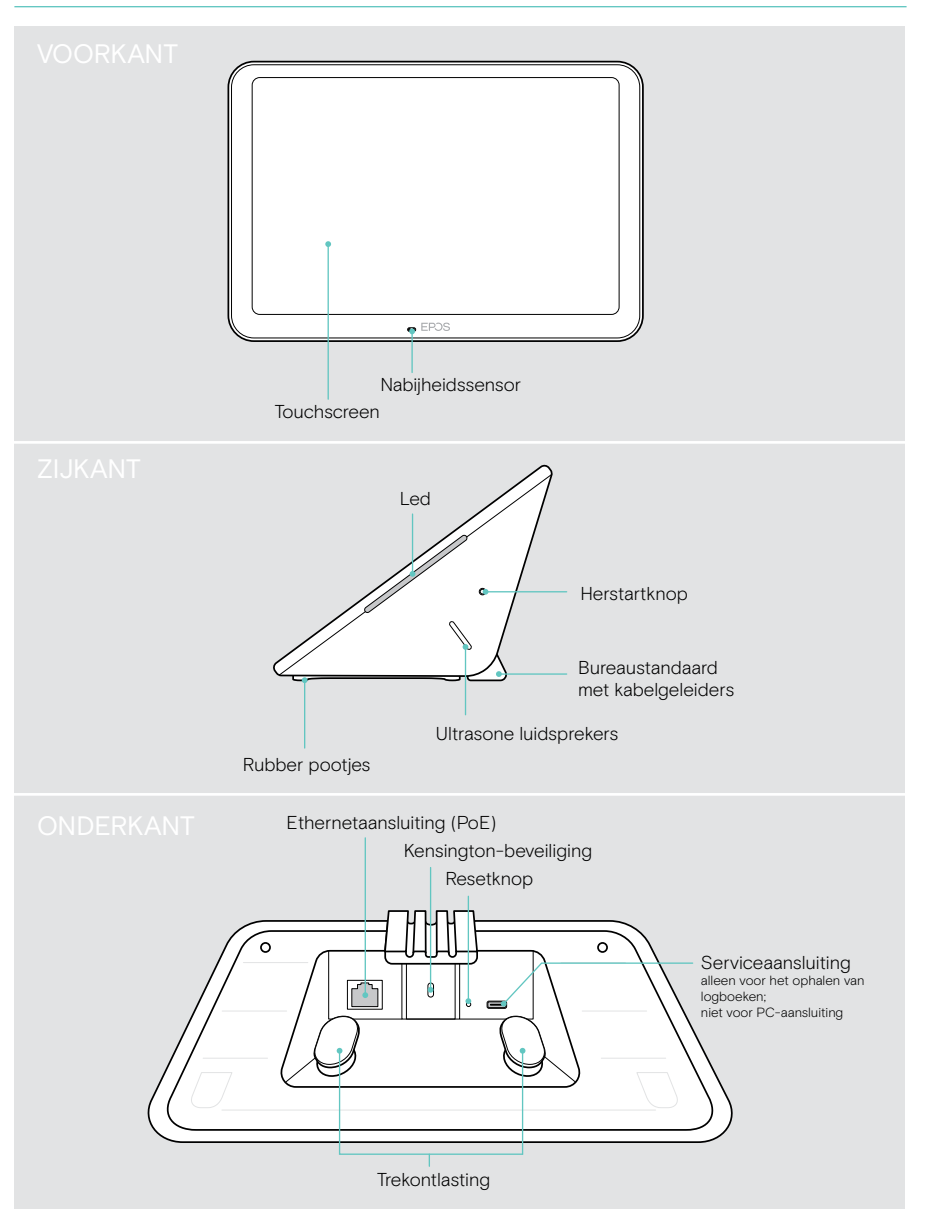

### <span id="page-5-0"></span>Leds in één oogopslag

Omdat de EXPAND Control kan worden gebruikt als regelaar voor vergaderruimtes of als planningspaneel (bijv. bij de deur, buiten de vergaderruimte) biedt hij verschillende led-indicaties.

#### Led-indicaties van de regelaar van de vergaderruimte

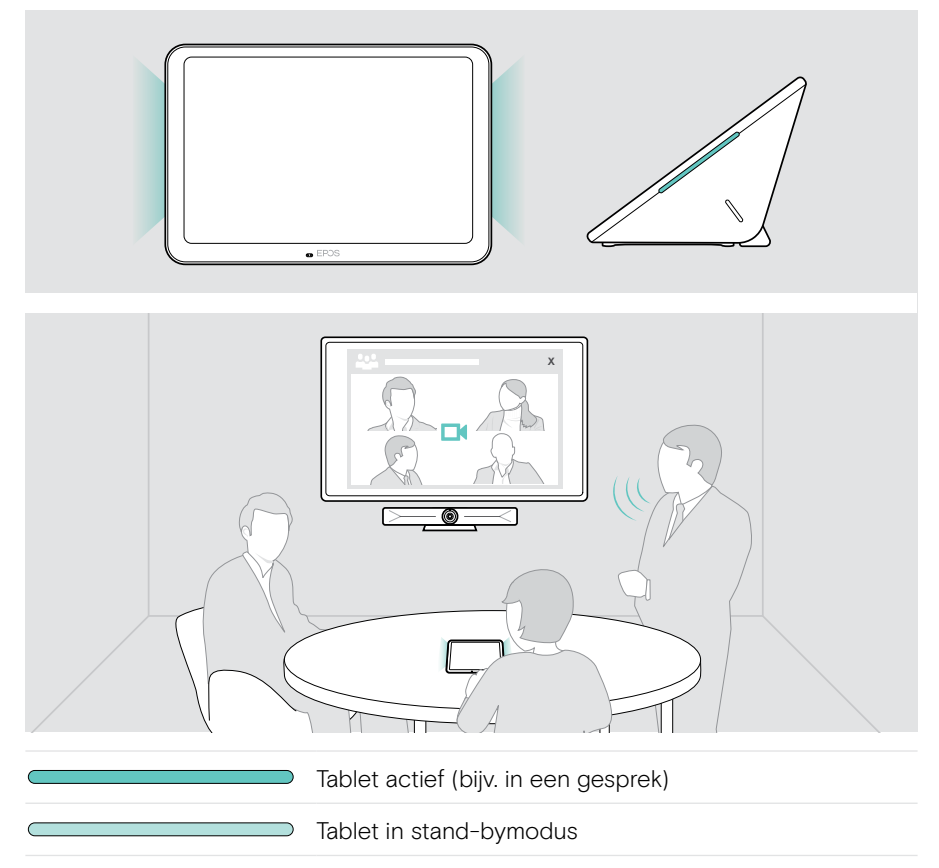

#### Led-indicaties van het planningspaneel

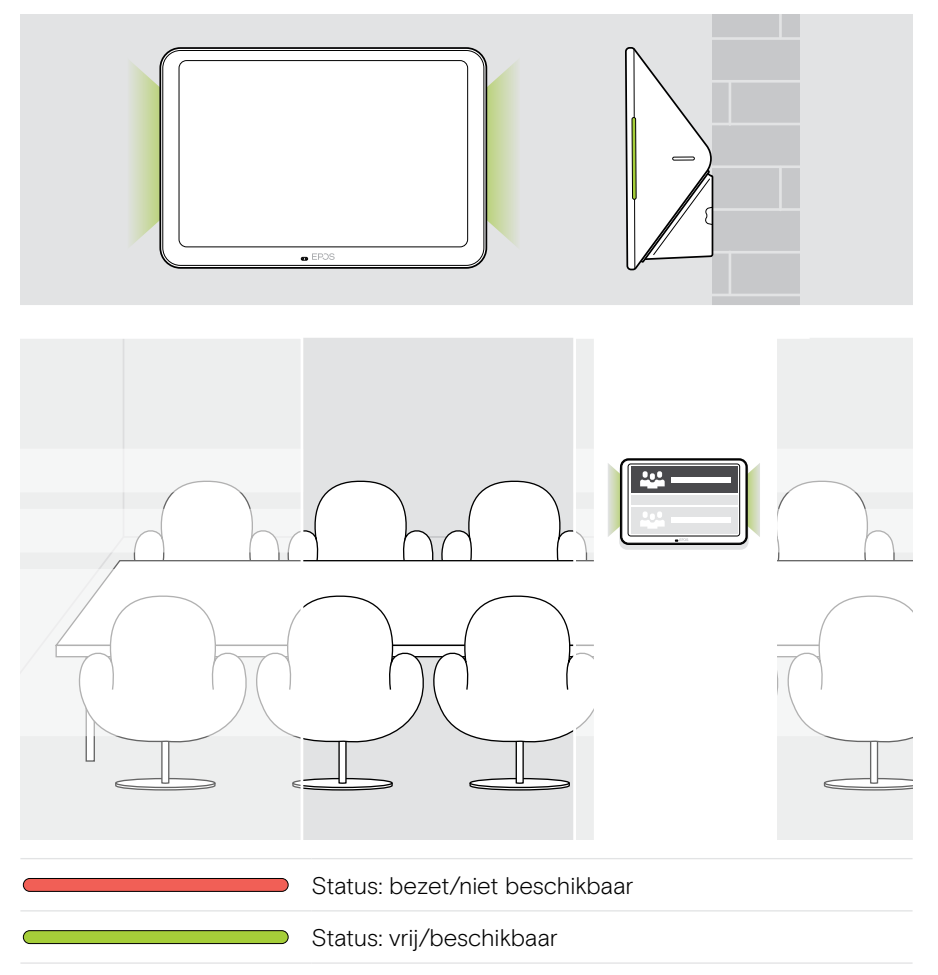

## <span id="page-7-0"></span>Installatie van de EXPAND Control

#### De onderafdekking wegnemen

De aansluitingen bevinden zich achter de onderafdekking.

- 1 Draai de twee schroeven met een kruiskopschroevendraaier los.
- 2 Neem dan de afdekking weg.

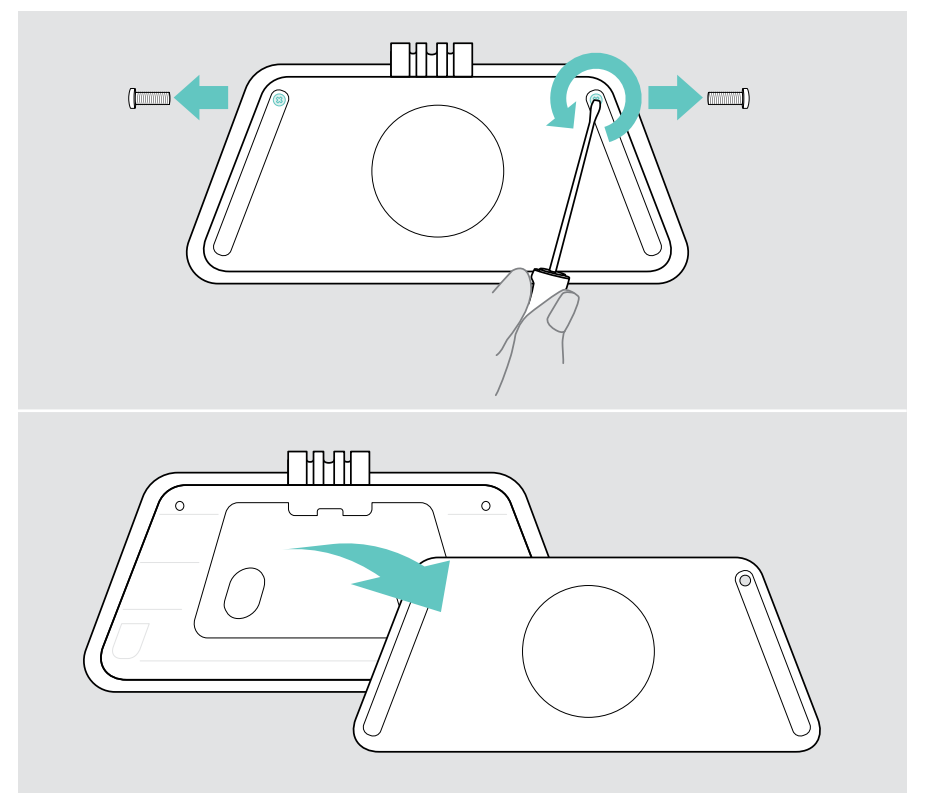

### <span id="page-8-0"></span>Installatieopties

Omdat de EXPAND Control kan worden gebruikt als regelaar voor vergaderruimtes of als planningspaneel (bijv. bij de deur, buiten de vergaderruimte) zijn er verschillende installatie-opties.

De tablet kan:

- A Eenvoudig op een bureau geplaatst worden,
- B Bevestigd aan een stevige muur, bijv. bij de deur / ingang van een ruimte (accessoire: Control - WM 01 bijv. een stenen of houten muur of gipsplaten)
- C Bevestigd tegen een glazen wand, bijv. bij de deur / ingang van een ruimte (accessoire: Control WM - G)
- **D** Vast gemonteerd op een bureau (accessoire: Control - DM 01)

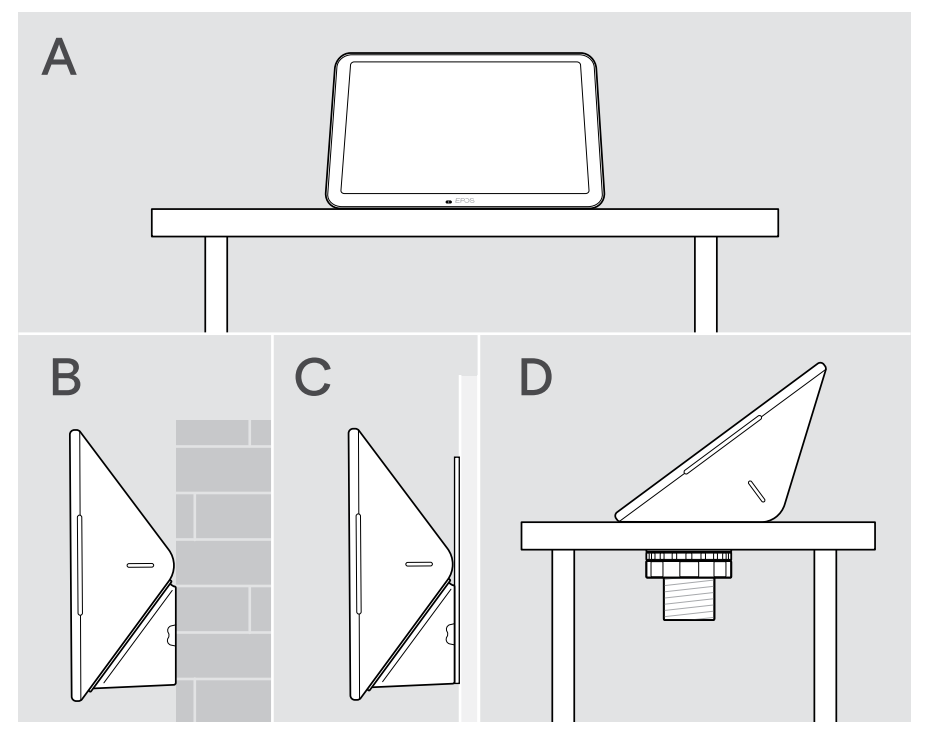

#### <span id="page-9-0"></span>A Het product op een bureau plaatsen

- > Sluit de ethernetkabel (zie pagina [18](#page-18-1)) en eventueel een optioneel Kensington-slot (zie pagina [19](#page-19-1)) aan.
- > Druk de kabels in de kabelgeleiders vast.
- > Plaats de onderafdekking terug en draai de twee borgschroeven weer vast.
- > Plaats de tablet op het bureau.

![](_page_9_Picture_6.jpeg)

### <span id="page-10-0"></span>B Het product aan een stevige muur bevestigen

**VOORZICHTIG** 

Gevaar op ongelukken of schade!

Boren in bijvoorbeeld kabels kan leiden tot ongelukken.

> Controleer of er kabels of leidingen in de muur zitten.

![](_page_10_Figure_6.jpeg)

De tablet aan de muur monteren:

> Gebruik het accessoire Control - WM 01.

De verpakking bevat:

- **Wandhouder**
- Pluggen\*
- Bevestigingsschroeven

\*Voor verschillende muurtypen zijn mogelijk specifieke pluggen nodig

#### Het wandtype is een voorbeeld – voor andere wandtypen kan een andere montage nodig zijn.

- 1 Trek de steun van de bureaustandaard omlaag om deze weg te nemen.
- 2 Kies een positie zodat de tablet gemakkelijk toegankelijk is. Houd de wandhouder tegen de muur, zet hem waterpas en breng vier markeringen aan.

![](_page_10_Figure_17.jpeg)

- Boor vier gaten en breng de pluggen erin aan.
- Houd de wandhouder opnieuw tegen de muur en zet hem vast met de schroeven.
- Sluit de ethernetkabel aan (zie blz. [18](#page-18-1)). Voer de kabels door de opening van de wandhouder. Schuif de tablet erin en draai de twee schroeven vast.

![](_page_11_Figure_4.jpeg)

#### <span id="page-12-0"></span>C Het product tegen een glazen wand bevestigen

![](_page_12_Figure_2.jpeg)

De tablet tegen een glazen wand bevestigen:

> Gebruik het accessoire Control WM - G.

De verpakking bevat:

- Houder met zelfklevende tape
- Moeren
- Wandhouderafdekking
- Beknopte handleiding
- 1 Trek de steun van de bureaustandaard omlaag om deze weg te nemen.
- 2 Maak de glazen wand schoon met een vochtige doek.
- 3 Kies een positie zodat de tablet gemakkelijk toegankelijk is. Houd de houder nog met afgeschermde plakstrook – tegen de glazen wand, plaats hem waterpas en zet een merkteken.

![](_page_12_Figure_13.jpeg)

- 4 Verwijder het beschermende papier van de tape. Stem de plek van de houder af op het merkteken en druk er 20 seconden en op meerdere punten krachtig op.
- 5 Voer de kabels door de opening van de wandhouder. Het wijzigen van de richting van de kabeluitgang aan de achterkant: haal het schuimkussentje eruit, draai het in de gewenste richting en druk het terug in de uitsparing.

Zet de kabels vast in de daarvoor bestemde kabelgeleider.

![](_page_13_Figure_4.jpeg)

- 6 Plaats de afdekking op de houder. Draai de vier moeren handmatig vast met een dopsleutel.
- 7 Sluit de ethernetkabel aan (zie blz. [18](#page-18-1)).
- 8 Schuif de tablet erin en draai de twee schroeven vast.

![](_page_14_Figure_4.jpeg)

### <span id="page-15-0"></span>D Het product op een bureau monteren

![](_page_15_Figure_2.jpeg)

- 1 Neem de ronde afdekking weg van de onderafdekking van de tablet.
- 2 Verwijder de montageplaat.
- 3 Steek de tafelbladbevestiging in het onderste gat van de tablet en zet de montageplaat met de 4 schroeven erop vast.

![](_page_15_Figure_6.jpeg)

- 4 Trek de bureaustandaardsteun omlaag en vervang deze door de nieuwe afdekking.
- 5 Draai de borgmoeren los en verwijder de sluitring.
- 6 Sluit de ethernetkabel (zie pagina [18](#page-18-1)) en eventueel een optioneel Kensington-slot (zie pagina [19](#page-19-1)) aan op de tablet. Voer de kabels door de tafelbladbevestiging en de opening in uw bureau.

![](_page_16_Figure_4.jpeg)

- Plaats de onderafdekking terug en draai de twee schroeven vast.
- Steek de tafelbladbevestiging in de opening in uw bureau.
- Draai de sluitring met de rubberen kant naar boven. Schuif de sluitring en de plattere moer op de schroefdraad en draai die vast.
- Draai de andere moer stevig vast.

![](_page_17_Figure_5.jpeg)

#### <span id="page-18-1"></span><span id="page-18-0"></span>Aansluiten op Ethernet voor voeding

- 1 Sluit de Ethernet-kabel aan op de Ethernet-aansluiting van de tablet en op een RJ45-aansluiting die PoE (Power over Ethernet) levert. Het scherm schakelt in en de leds lichten gedimd mintgroen op. Als u de EXPAND Control voor het eerst gebruikt, verschijnt de installatiewizard (zie pagina [20](#page-20-1)).
- 2 Leid de kabel rond de trekontlasting.

![](_page_18_Figure_4.jpeg)

#### <span id="page-19-1"></span><span id="page-19-0"></span>Gebruik van een optioneel Kensington®-slot

U kunt uw tablet beveiligen met een optioneel Kensington-slot, bijv. op een vergadertafel. De Kensington-sleuf ondersteunt de meest voorkomende Kensington-sloten.

> Volg de instructies voor uw Kensington-slot.

![](_page_19_Figure_4.jpeg)

## <span id="page-20-1"></span><span id="page-20-0"></span>Instellen van de EXPAND Control

Zodra de EXPAND Control is aangesloten op Ethernet, verschijnt de installatiewizard bij het eerste gebruik.

> Volg de wizard van de tablet om UC-oplossingen en UC-apparaten te verbinden en de instellingen naar wens aan te passen.

Tijdens het instellen wordt u gevraagd of u de tablet wilt gebruiken als Regelaar voor een vergaderruimte 'Touch Console' of als Planningspaneel 'Panels', zie de volgende hoofdstukken.

![](_page_20_Picture_5.jpeg)

#### De tablet als planningspaneel laten werken

> Volg de wizard om de tablet te laten werken als een planningspaneel en maak verbinding met uw UC-oplossing (bijv. Microsoft Teams).

![](_page_20_Figure_8.jpeg)

#### <span id="page-21-0"></span>De tablet als regelaar voor een vergaderruimte laten werken

Om de tablet als regelaar voor een vergaderruimte te gebruiken, moet u hem verbinden met bijv. uw EPOS EXPAND Vision 5 of Vision 3T Collaboration Bar.

- > Installeer de EXPAND Vision 5 of Vision 3T Collaboration Bar en sluit deze aan voordat u de installatie start.
- > Volg de wizard om uw EXPAND Vision-product via Bluetooth of de ultrasone luidsprekers (afhankelijk van de UC-oplossing) aan te sluiten.

![](_page_21_Picture_5.jpeg)

## <span id="page-22-0"></span>Gebruik als regelaar voor vergaderruimte

Met het touchscreen van de tablet kunt u uw EPOS EXPAND Vision 5 of Vision 3T Collaboration Bar bedienen, bijvoorbeeld om:

- Deel te nemen aan vergaderingen en deze te regelen (met één druk op de knop),
- Oproepinstellingen aan te passen, het volume te wijzigen, de microfoon te dempen,
- Content te delen (EXPAND Vision 5).

### Automatische stand-bymodus & ontwaken

De tablet wordt automatisch ingeschakeld zodra deze op de stroom is aangesloten.

Om energie te besparen, schakelt de tablet over naar de stand-bymodus wanneer de nabijheidssensor geen activiteit in de vergaderruimte detecteert. Het scherm schakelt uit en de leds worden gedimd mintgroen.

Als de nabijheidssensor een beweging in de ruimte detecteert, wordt de tablet automatisch geactiveerd. Het scherm schakelt in en de leds lichten helder mintgroen op.

![](_page_22_Figure_10.jpeg)

### <span id="page-23-0"></span>Deelnemen aan vergaderingen/telefoongesprekken

U kunt deelnemen aan vergaderingen en gesprekken en deze beheren via uw UC-oplossing (bijv. Microsoft Teams) en de EXPAND Control.

> Raak de knop of het pictogram voor deelnemen of vergaderen aan om deel te nemen aan je vergadering.

![](_page_23_Picture_4.jpeg)

### <span id="page-24-0"></span>Het weergavevolume wijzigen

#### **VOORZICHTIG**

Risico op gehoorbeschadiging!

Een hoog volume, dat langere tijd op uw gehoor inwerkt, kan permanente gehoorbeschadiging veroorzaken.

> Stel uzelf niet voortdurend bloot aan hoge volumes.

Om het volume tijdens een vergadering te wijzigen:

> Raak het pictogram + aan of - om het volume van uw aangesloten luidsprekers te verhogen of te verlagen (bijv. EXPAND Vision 5 of aangesloten speakerphone voor Vision 3T).

![](_page_24_Picture_8.jpeg)

### <span id="page-24-1"></span>De microfoon dempen/demping opheffen

Om de microfoons van uw verbonden apparaat tijdens een vergadering te dempen of weer in te schakelen:

> Tik op het pictogram Dempen.

![](_page_24_Figure_12.jpeg)

## <span id="page-25-0"></span>Gebruik als planningspaneel

Wanneer u de tablet gebruikt als een planningspaneel, kunt u bijvoorbeeld:

- De locatie- en vergadergegevens bekijken of
- Beschikbare vergaderruimtes ter plaatse reserveren.

### De beschikbaarheid van de ruimte en de details van de vergadering controleren

Als u op zoek bent naar een ruimte voor een spontane bespreking:

> Neem dan een kijkje in de gang van de vergaderruimte. De leds geven aan of er een vergaderruimte beschikbaar is:

![](_page_25_Figure_8.jpeg)

Op het scherm staan alle vergaderingen vermeld met verschillende gegevens die voor deze dag gepland zijn. De informatie op het scherm wordt geleverd via de Ethernet-aansluiting en uw UC-oplossing (bijv. Microsoft Teams).

#### <span id="page-26-0"></span>Reserveren van een beschikbare ruimte ter plaatse

Als de ruimte beschikbaar is, kunt u een reservering maken voor een spontane bespreking:

- > Druk op bijv. 'Reserveren' (afhankelijk van de UC-oplossing).
- > Kies een tijdvak.

De leds worden rood.

![](_page_26_Picture_6.jpeg)

## <span id="page-27-0"></span>Het product onderhouden en bijwerken

#### De instellingen van EXPAND Control wijzigen

Het instellingenmenu op het scherm wordt gebruikt om het apparaat te personaliseren.

> Druk op '... Meer' > 'Instellingen' om de instellingen aan te passen.

![](_page_27_Picture_5.jpeg)

De beheerdersinstellingen zijn beveiligd met een wachtwoord.

#### De firmware bijwerken

Ť.

Updates voor de EXPAND Control worden beschikbaar gesteld via uw UC-oplossing en worden automatisch gedownload en geïnstalleerd – zodra de IT-beheerder dit heeft ingeschakeld.

#### <span id="page-28-0"></span>Het product reinigen

#### **VOORZICHTIG**

Vloeistof kan de elektronica van het product onherstelbaar beschadigen!

Water dringt in de behuizing van het product en kan kortsluiting in de elektronica veroorzaken.

- > Houd alle soorten vloeistoffen uit de buurt van dit product.
- > Gebruik in geen geval oplos- of reinigingsmiddelen.
- > Maak het apparaat uitsluitend schoon met een droge doek.

![](_page_28_Picture_8.jpeg)

## <span id="page-29-0"></span>Bij problemen<sub>...</sub>

![](_page_29_Picture_183.jpeg)

Neem contact op met uw lokale EPOS-partner voor hulp als er een probleem optreedt dat niet kan worden opgelost met de oplossingen in de tabel.

Zoek op eposaudio.com naar een EPOS-partner in uw land.

#### <span id="page-30-0"></span>De EXPAND Control opnieuw opstarten

- > Druk de herstartknop in met een paperclip totdat het optiescherm verschijnt.
- > Druk dan op het pictogram Herstarten. De EXPAND Control gaat uit en schakelt weer in.

![](_page_30_Figure_4.jpeg)

#### <span id="page-31-0"></span>Afzonderlijke gebruikersinstellingen wissen (kleine reset)

Om al uw instellingen te wissen, bijv. wachtwoord, namen van ruimtes of taal:

> Open het menu Instellingen > Productinstellingen > Debug tools (indien nodig wachtwoord invoeren) > Gebruikersinstellingen resetten.

![](_page_31_Picture_4.jpeg)

#### <span id="page-32-0"></span>Terugzetten naar fabrieksinstellingen (harde reset)

- > Haal de ethernetkabel uit de ethernetaansluiting.
- > Houd de resetknop ingedrukt, bijv. met een paperclip.
- > Sluit de ethernetkabel weer aan.
- > Houd de resetknop 10 seconden ingedrukt.
- > Laat de resetknop los.

De EXPAND Control is teruggezet op de fabrieksinstellingen. De leds gaan branden en de wizard verschijnt op het scherm.

![](_page_32_Picture_8.jpeg)

## <span id="page-33-0"></span>De wandbevestiging van het glas verwijderen

- 1 Verwijder de twee schroeven.
- 2 Schuif het paneel naar buiten.
- 3 Draai met een dopsleutel de vier moeren los.
- 4 Verwijder de afdekking van de wandbevestiging van de houder.

![](_page_33_Figure_6.jpeg)

- 5 Verwijder de houder van het glas met een spatel en een verhittingsapparaat (temperatuur ca. 100 °C / 212 °F). Breng tussentijds een beetje alcohol aan om de kleefband gemakkelijker te verwijderen.
- 6 Maak met een plastic spatel en alcohol het glas schoon, zodat de rest van de lijm verdwijnt.

![](_page_34_Picture_3.jpeg)

# **EPOS**

![](_page_35_Picture_1.jpeg)

### DSEA A/S

Kongebakken 9, DK-2765 Smørum, Denmark eposaudio.com

Publ. 08/23, A04